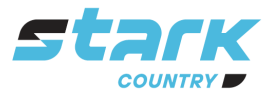

**ИСТОЧНИКИ** БЕСПЕРЕБОЙНОГО ПИТАНИЯ **ЛЛИТЕЛЬНОЙ АВТОНОМИИ** 

# *MORE LIFE WITH STARK*

# **РУКОВОДСТВО ПОЛЬЗОВАТЕЛЯ**

# **Модуль Wi-Fi и приложение WatchPower**

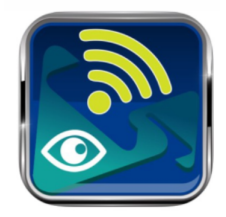

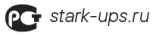

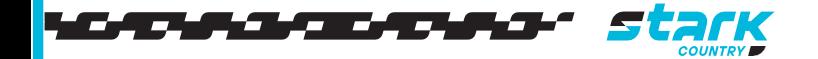

# **Содержание**

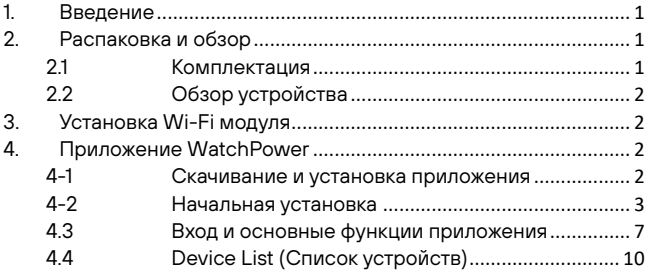

### <span id="page-2-0"></span>**1. Введение**

Wi-Fi модуль позволяет настроить беспроводную связь между автономными инверторами и платформой мониторинга. Пользователи получают полноценный удаленный контроль за инвертором при использовании Wi-Fi модуля и приложения WatchPower, которое доступно для устройств на базе iOS и Android. Все данные логов и параметров сохраняются в облаке.

Основные функции приложения:

- Отображение статуса устройства во время работы.
- Настройка параметров устройства после установки.
- Уведомление при появлении предупреждения или звуковой сигнализации.
- Позволяет запрашивать данные истории инвертора.

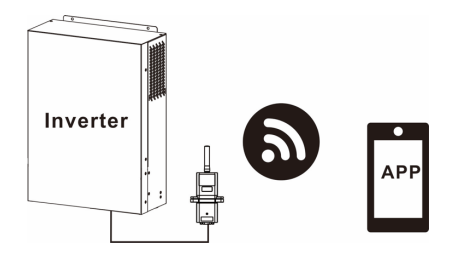

#### <span id="page-2-1"></span>**2. Распаковка и обзор**

#### <span id="page-2-2"></span>2.1 Комплектация

Проверьте устройство перед установкой. Убедитесь, что все элементы целы и не были повреждены во время транспортировки. В комплект поставки входит:

- Wi-Fi модуль x 1 шт.
- Руководство пользователя x 1 шт.

# 2.2 Обзор устройства

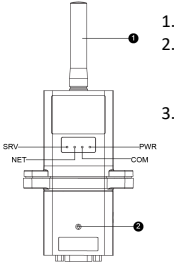

<span id="page-3-0"></span>1. Антенна

2. Светодиодный индикатор подключения инвертора ВЫКЛ: на Wi-Fi модуль не поступает питание от инвертора. ВКЛ: на Wi-Fi модуль поступает питание от инвертора.

3. PWR: индикатор включения питания. COM: отображает статус связи между Wi-Fi модулем и инвертором.

<span id="page-3-1"></span>NET: отображает подключение Wi-Fi модуля к роутеру. SRV: отображает подключение Wi-Fi модуля к серверу.

# **3. Установка Wi-Fi модуля**

Следуйте следующим шагам по установке Wi-Fi модуля:

**Шаг 1:** модуль содержит 4 сильных магнита и может быть легко установлен на одной из сторон инвертора.

**Шаг 2**: воспользуйтесь кабелем RS-232\*, чтобы подключить инвертор и Wi-Fi модуль (см. рис. ниже).

\*Кабель входит в комплектацию инвертора.

<span id="page-3-3"></span>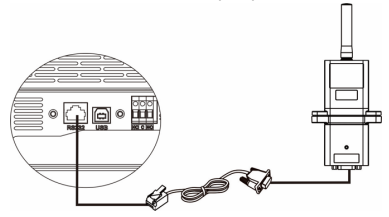

# **4. Приложение WatchPower**

4-1 Скачивание и установка приложения

#### **Рекомендуемая операционная система:**

<span id="page-3-2"></span>iOS 9.0 и выше

Android 5.0 и выше

Отсканируйте QR-код своим смартфоном и скачайте приложение WatchPower.

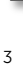

Или найдите приложение WatchPower в магазине приложений Apple® Store или WatchPower Wi-Fi в магазине приложений Google® Play Store.

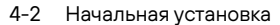

#### **Шаг 1: регистрация нового пользователя**

После скачивания приложения нажмите на его значок экране вашего мобильного телефона. Нажмите Register (Регистрация), чтобы перейти на страницу регистрации пользователя. Заполните всю необходимую информацию и

отсканируйте серийный номер Wi-Fi модуля, нажав на значок . Вы также просто можете ввести серийный номер Wi-Fi модуля в соответствующее поле (Wi-Fi Module PN). Затем нажмите кнопку «Register» (Зарегистрировать).

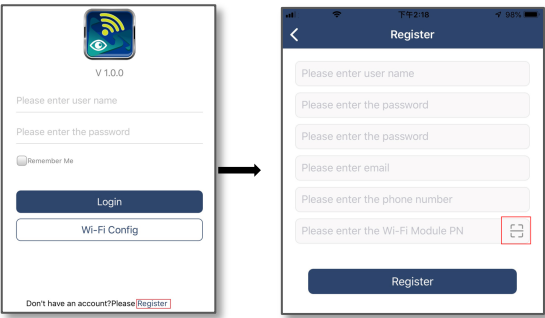

<span id="page-4-0"></span>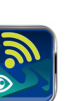

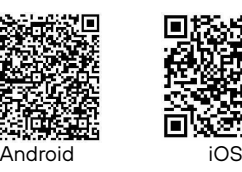

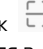

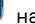

После появления окна «Registration success» (Регистрация успешна) нажмите «Go now» (Продолжить), чтобы продолжить настройку подключения локальной беспроводной сети.

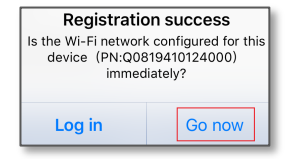

### **Шаг 2: настройка Wi-Fi модуля**

Вы находитесь на странице настройки Wi-Fi подключения (Wi-Fi Config). Процесс установки подробно описан в окне «How to connect?» (Как подключиться). Следуйте инструкции, чтобы осуществить подключение к Wi-Fi.

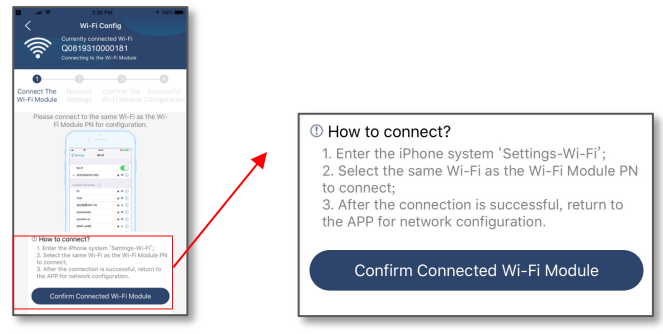

Зайдите в «Настройки  $\rightarrow$ Wi-Fi» и выберите имя сети для подключения. Имя сети совпадает с серийным номером Wi-Fi модуля. Пароль по умолчанию 12345678.

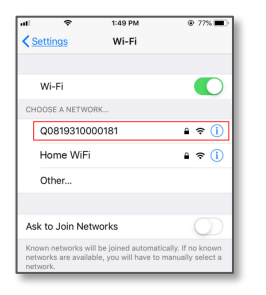

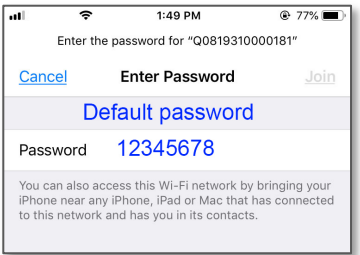

Вернитесь в приложение WatchPower и нажмите кнопку

, когда Wi-Fi модуль успешно подключится.

## **Шаг 3: сетевые настройки Wi-Fi**

Нажмите на значок  $\widehat{\cdot}$ , чтобы выбрать название вашего роутера (для доступа в сеть Интернет) и введите пароль.

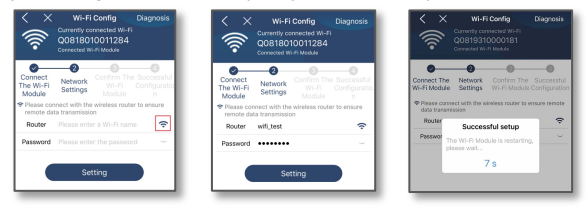

**Шаг 4:** нажмите кнопку «Confirm» (Подтвердить), чтобы завершить настройку беспроводной связи между Wi-Fi модулем и сетью Интернет.

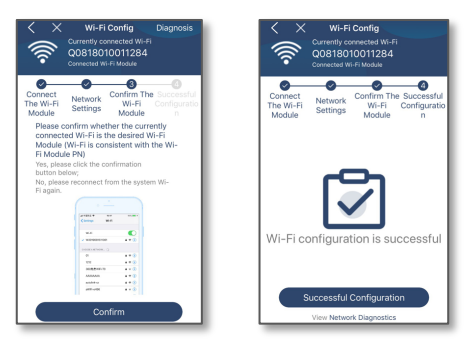

<sup>В</sup> случае неудачного подключения повторите шаги 2 и 3.

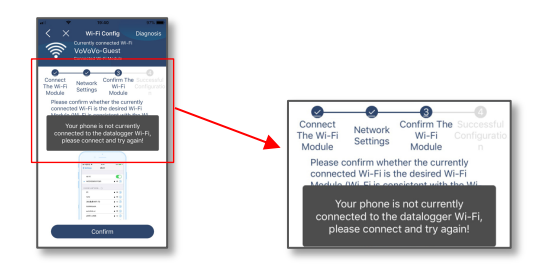

#### **Функция диагностики**

Если возникают ошибки при работе модуля, нажмите кнопку (Диагностика) в правом верхнем углу экрана. Появятся предложения по отладке. Следуйте инструкциям, чтобы исправить проблему. Затем повторите шаги из раздела 4.2 для повторной настройки сети. Затем нажмите кнопку «Rediagnosis» (Повторная диагностика), чтобы переподключиться.

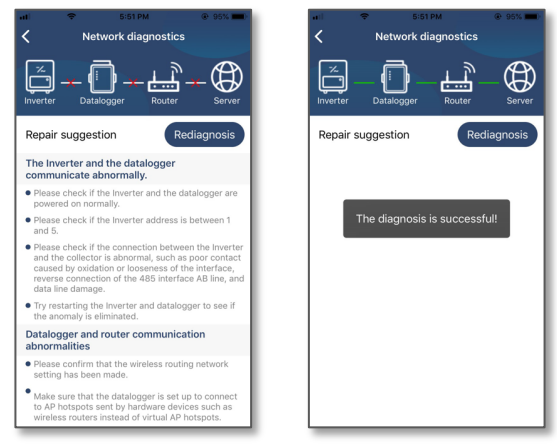

4.3 Вход <sup>и</sup> основные функции приложения

После завершения регистрации и настройки беспроводного подключения введите зарегистрированное имя пользователя и пароль.

Примечание: поставьте галочку в поле «Remember Me» (Запомнить меня) для удобства последующего входа.

<span id="page-8-0"></span>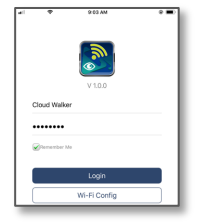

### Overview (Обзор)

После успешного входа вам будет доступна вкладка «Обзор», на которой можно посмотреть информацию о контролируемых устройствах, включая общие сведения об их работе и информацию о мощности на текущий момент (Current power) и за день в целом (Today power).

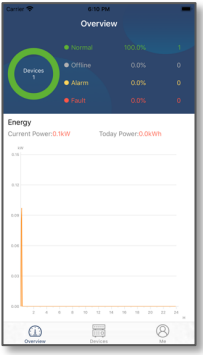

Devices (Устройства)

Нажмите на значок (Устройства), расположенный внизу экрана, чтобы перейти к списку устройств. Вы можете просмотреть все доступные устройства, а также удалять или добавлять Wi-Fi модули.

**Добавить Удалить**

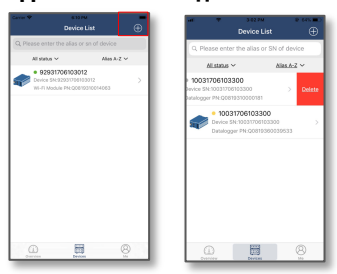

Чтобы добавить Wi-Fi модуль нажмите на значок  $\bigoplus$  в правом

верхнем углу и введите серийный номер, отсканировав QR-код, который отпечатан на самом Wi-Fi модуле. Вы также можете ввести серийный номер вручную. Нажмите «Confirm» (Подтвердить), чтобы добавить модуль в список устройств.

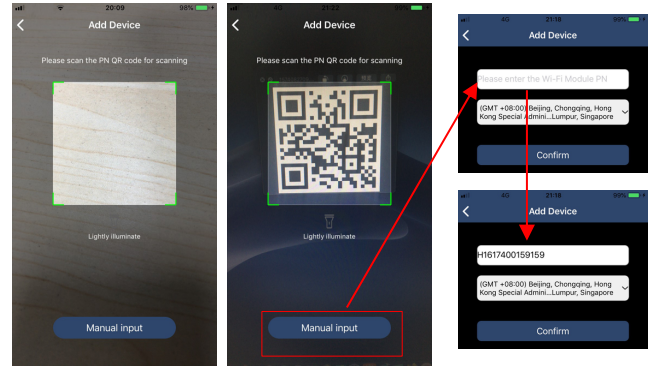

Дополнительная информация по списку устройств находится в разделе 4.4.

#### ME (Мой профиль)

На странице профиля пользователи могут изменять информацию в разделе «My information» (Обо мне), включая【User's Photo】(фото пользователя),【Account security】(безопасность аккаунта), 【Modify password 】 (сменить пароль), 【 Clear cache 】 (очистить кэш) и осуществить выход из аккаунта  $($ [

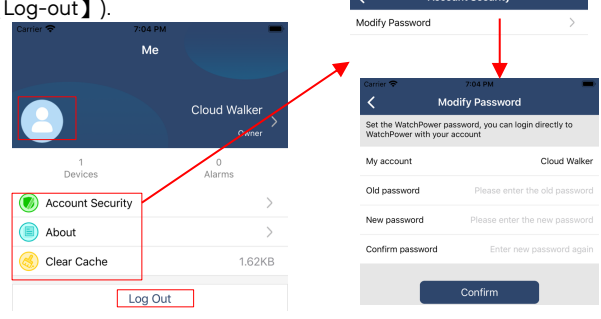

#### 4.4 Device List (Список устройств)

Чтобы обновить информацию об устройстве на странице списка устройств, зажмите пальцем необходимое устройство и потяните вниз. Чтобы посмотреть состояние устройства в режиме реального времени, просто нажмите на него. Таким же образом вы можете ознакомиться со всей информацией, относящейся к устройству и изменить настройки параметров (см. список настроек параметров).

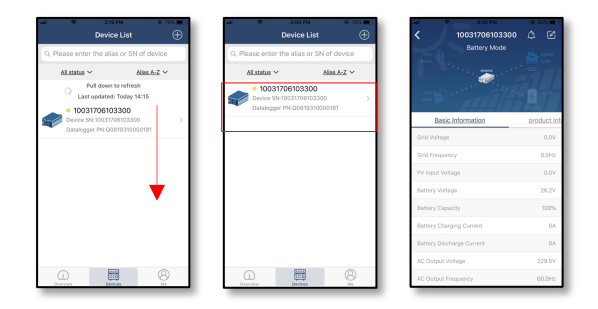

#### Device Mode (Режим работы устройства)

В верхней части экрана отображается динамическая блок-схема системы энергосбережения. Она содержит пять значков, обозначающих солнечные панели, инверторы, нагрузку, сеть электропитания и батарею. В зависимости от модели инвертора могут быть доступны следующие режимы работы:【Standby Mode】 (режим ожидания),【Line Mode】(питание от электросети),【Battery Mode】(питание от батареи).

【**Standby Mode**】 Инвертор не будет подавать питание до тех пор пока не будет нажата кнопка включения. При этом батарея может заряжаться от сети электропитания или солнечной панели.

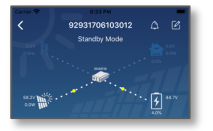

【**Line Mode**】Инвертор подает питание на нагрузку от сети электропитания независимо подключены солнечные панели или нет. При этом батарея может заряжаться от сети электропитания или солнечной панели.

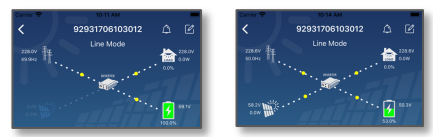

【**Battery Mode**】Инвертор подает питание на нагрузку от батареи независимо подключены солнечные панели или нет. При этом батарея может заряжаться только от солнечной панели.

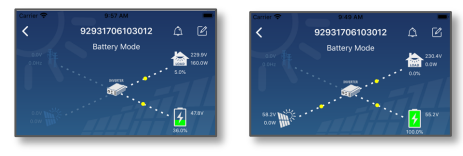

Сигналы тревоги и изменение имени устройства

На данной странице нажмите на значок  $\Box$  в верхнем правом углу, чтобы перейти на страницу сигналов тревоги. Вы можете просмотреть подробную информацию о всех сигналах тревоги.

Нажмите значок **В Правом верхнем углу. Появится пустое поле** ввода. Здесь вы можете изменить имя устройства. Нажмите Confirm (Подтвердить), чтобы применить изменения.

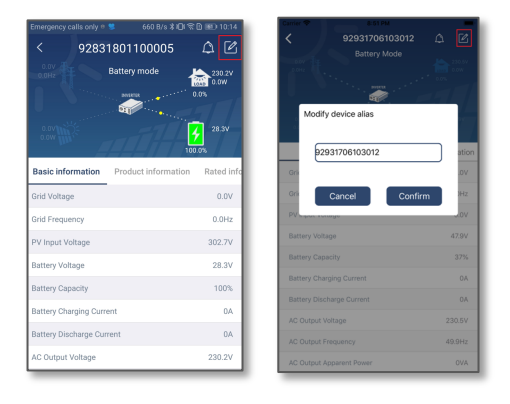

## Информация об устройстве

Смахните влево, чтобы просмотреть следующую информацию: 【Basic Information】(Основные сведения),【Product Information】 (Информация об устройстве), 【 Rated information 】 (Номинальные характеристики), 【 History 】 (История событий), 【 Wi-Fi Module Information】(Информация о Wi-Fi модуле).

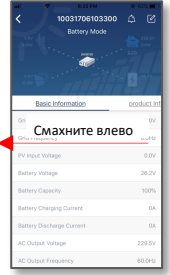

【**Basic Information**】отображает основную информацию об инверторе, включая напряжение и частоту переменного тока, напряжение солнечных панелей, напряжение и емкость батареи, ток заряда, выходное напряжение и частоту, полную выходную

мощность, фактическую выходную мощность и нагрузку в процентах. Пролистывайте влево, чтобы просмотреть всю основную информацию.

【**Production Information**】отображает модель инвертора, версию центрального процессора, версию Bluetooth и версию вспомогательного процессора.

【**Rated Information**】отображает сведения о номинальном напряжении переменного тока, номинальной силе переменного тока, номинальном напряжении батареи, номинальном выходном напряжении и частоте, номинальной силе тока на выходе, номинальной поной выходной мощности и номинальной фактической мощности. Nominal AC voltage, Nominal AC current, Rated battery voltage, Nominal output voltage, Nominal output frequency, Nominal output current, Nominal output apparent power and Пролистывайте влево, чтобы просмотреть все номинальные характеристики.

【**History**】отображает записи о событиях устройства и выполненных установках в хронологическом порядке.

【**Wi-Fi Module Information**】отображает серийный номер Wi-Fi модуля, состояние версию прошивки.

## Parameter Setting (Настройка параметров)

Данная страница предназначена для активации некоторых функций и настройки параметров инверторов. Список доступных параметров отличается в зависимости от модели инвертора. Рассмотрим кратко некоторые из параметров:【Output Setting】(Установка выходных параметров),【Battery Parameter Setting】(Установка параметров батареи),【Enable/ Disable items】(Включить / Отключить функции), 【Restore to the defaults】(Возврат к заводским настройкам).

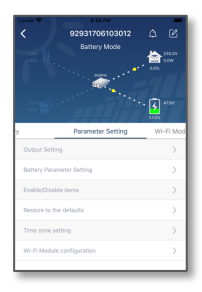

Существует три способа изменения настроек, и они отличаются в зависимости от параметра.

- a) Выбор опции нажатием из списка доступных опций.
- b) Включение / Выключение опции путем нажатия кнопок «Enable» / «Disable».
- c) Изменение значений путем нажатия на стрелки или путем непосредственного ввода значений в соответствующее поле.

Для сохранения изменений необходимо нажать кнопку «Set» (Установить)

Список параметров, представленный ниже, носит ознакомительный характер и может отличаться в зависимости от модели инвертора. Всегда обращайтесь к руководству пользователя конкретного устройства для получения подробных сведений о настройке параметров.

#### **Список настройки параметров:**

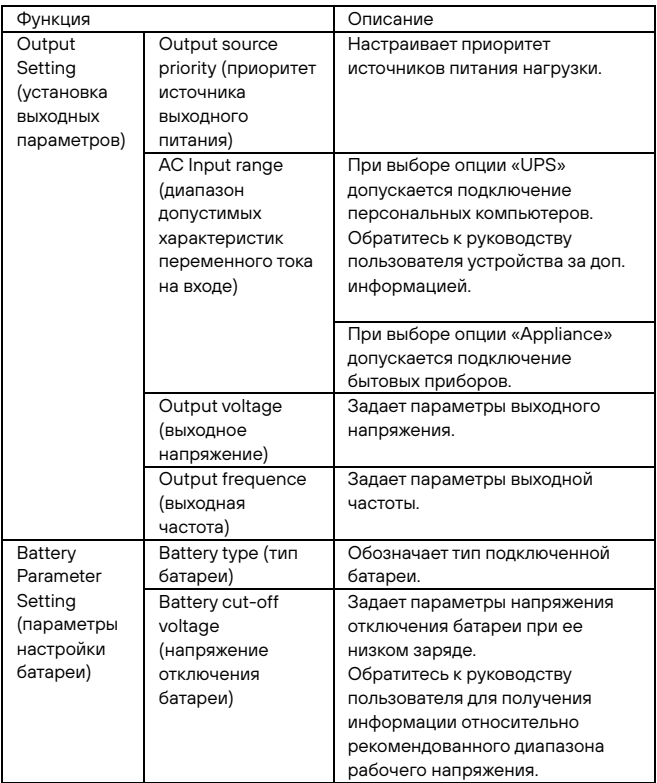

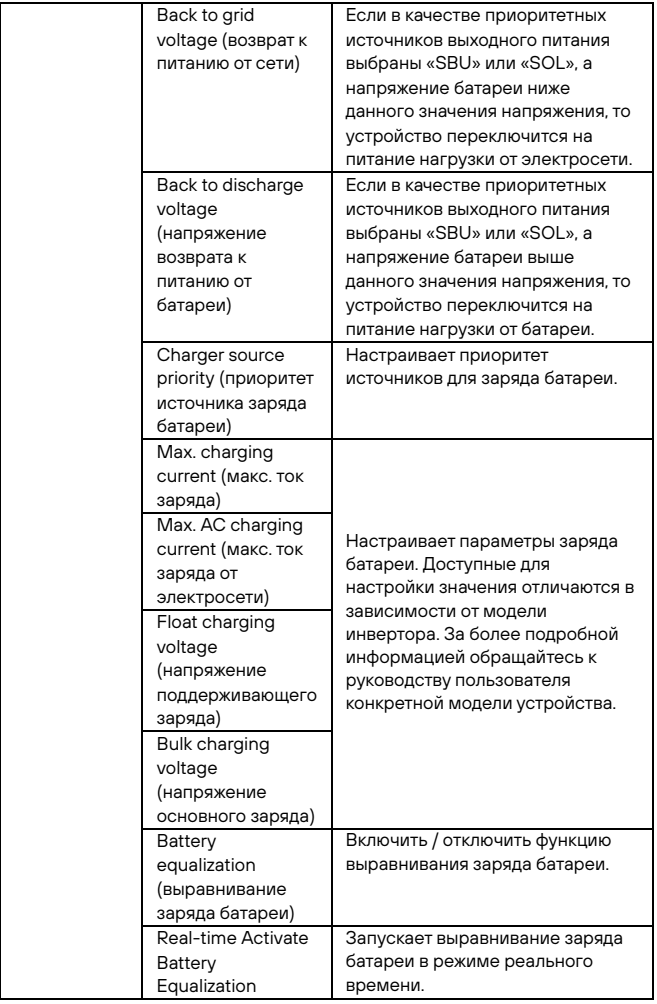

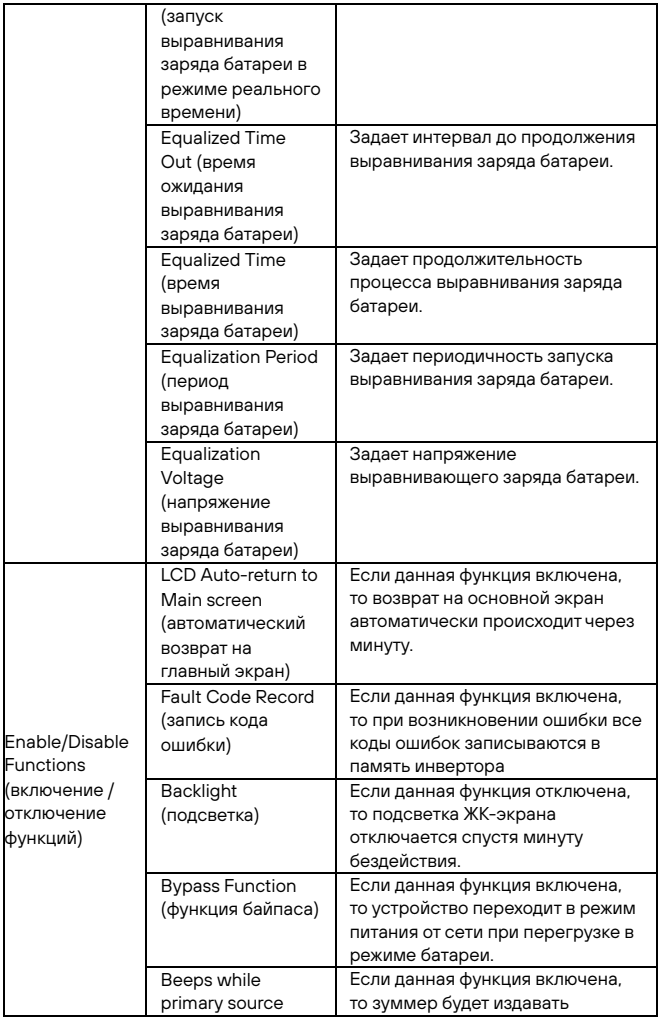

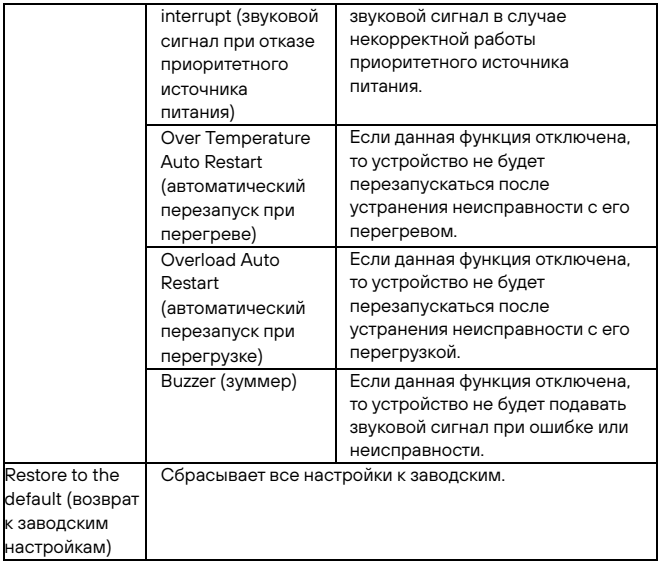

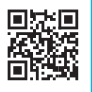

#### **8 800 250 97 48**

Бесплатные звонки по России

Москва: +7 495 786 97 48

[www.stark-ups.ru](http://www.stark-ups.ru/)

[help@stark-ups.ru](mailto:help@stark-ups.ru)

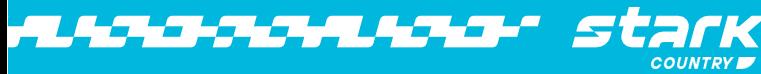